# 令 和 6 年 度

# 広島県公立高等学校入学者選抜 インターネット出願の手引

# (志願者用)

広 島 県 教 育 委 員 会 広 島 市 教 育 委 員 会 呉 市 教 育 委 員 会 尾 道 市 教 育 委 員 会 福 山 市 教 育 委 員 会

目次

## 志願者の手続等

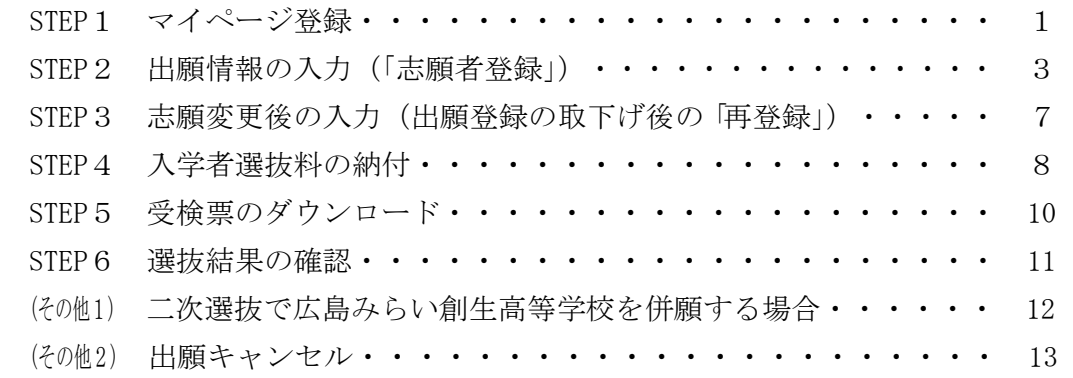

## (参考) 出願の流れ

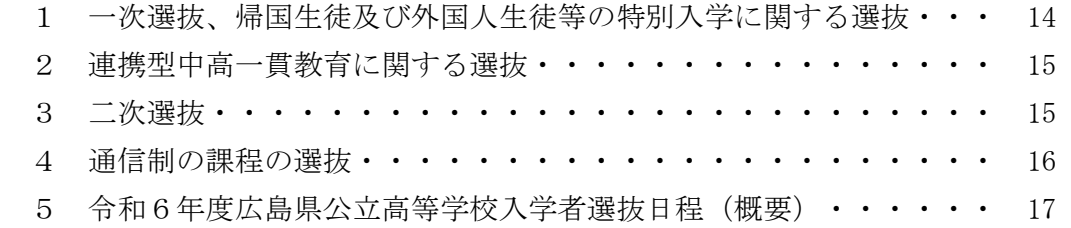

【システムに関する操作方法等のお問合せ】 インターネット出願サポートセンター(ヘルプデスク) 電 話:0120-941-838(フリーダイヤル) メール:hiroshima-nyuushi@canon-electec.co.jp 受付時間:9:00 ~ 18:00(土日祝日、年末年始を除く) 対応言語:日本語のみ

出願手続はインターネット出願システムを用いて行います。この手引を参考に、出願に必 要な手続を行ってください。

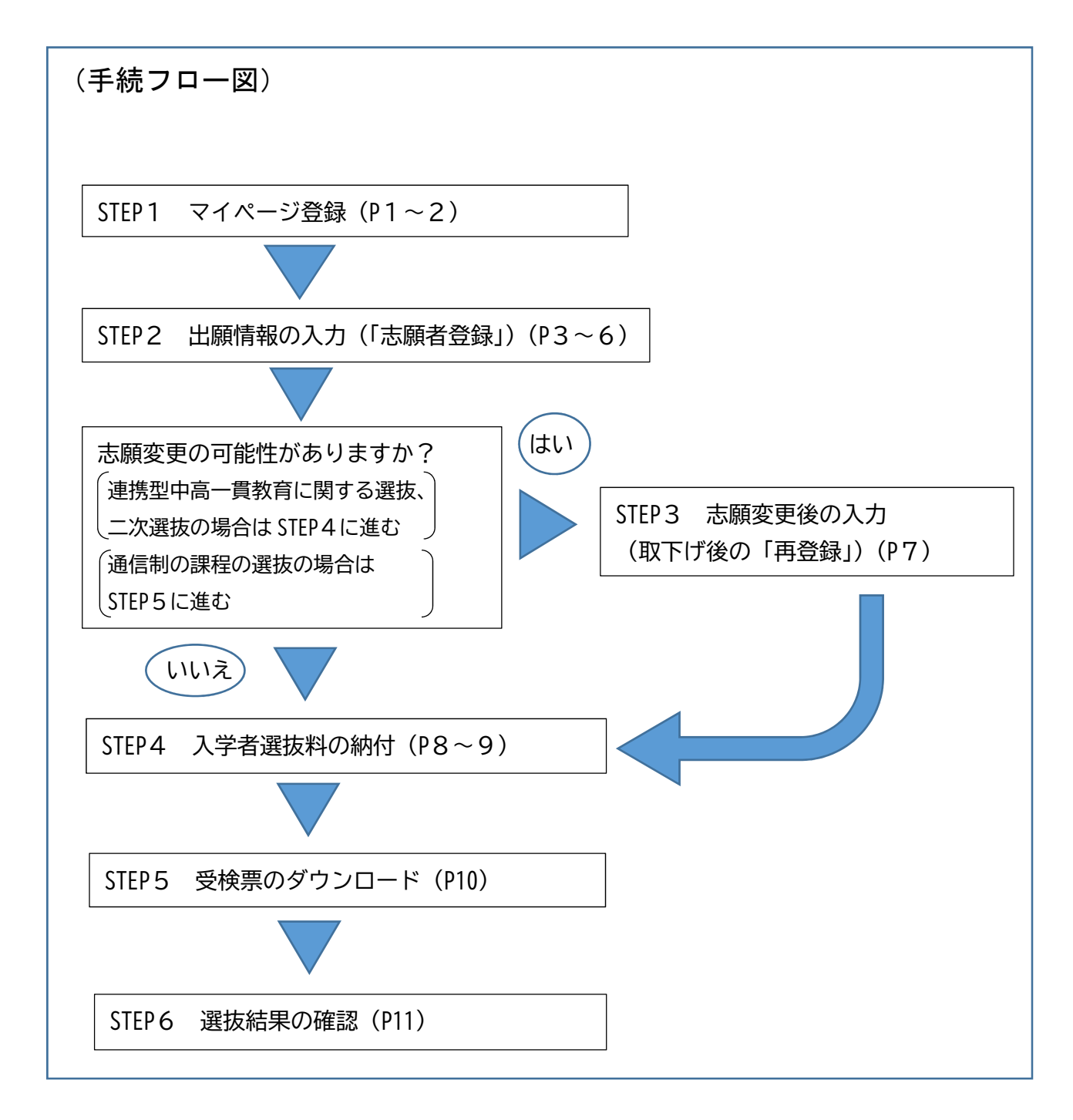

<sup>※</sup> 中学校等、高等学校を含む全体の流れ及び各期間については P14~16 に記載していま す。

# STEP1 マイページ登録

インターネット出願システムに入力及び登録さ れた情報は、志願者及びその保護者の意思に基づ いてなされたものとみなします。このため、志願 者及びその保護者は、そのことをそれぞれ了承の 上で手続を行ってください。

次の①から⑦の手順により、志願者本人の 基礎情報をマイページに登録してください。

- ① インターネット出願システムの志願者サ イトにアクセスします。
- 〇 志願者サイトにアクセスするリンクは広島県教 育委員会のホームページにも掲載しています。次 のいずれかからアクセスしてください。 《志願者サイトURL・QRコード》

https://hiroshima-nyuushi.jp/webentryHS/login

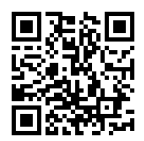

《広島県教育委員会 HP 検索窓・URL》

ホットライン教育ひろしま

https://www.pref.hiroshima.lg.jp/site/kyouiku/

② 右下にある「新規登録」を選択します。

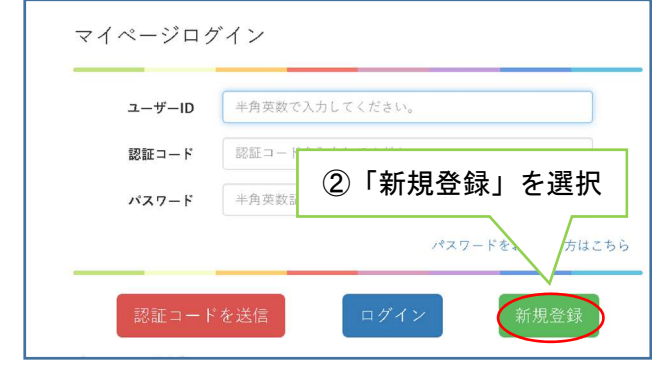

- ③ 画面が切り替わります。画面下部の「メ ールアドレス(必須)」の右側の欄に出願 で使用するメールアドレスを入力します。
	- ・志願先高等学校から緊急連絡等が入る場合が あります。メールアドレスは入学手続が終了 するまで使用可能なものを使用してくださ い。
- ④ 「利用規約を確認する」を選択し、表示 された利用規約を確認の上、「私は利用規 約を理解し、同意します」のチェックボッ クスにチェックを入れます。
	- ・利用規約の確認をもって、志願者及びその保 護者がそれぞれの意思に基づいて情報を入力 したものとみなします。

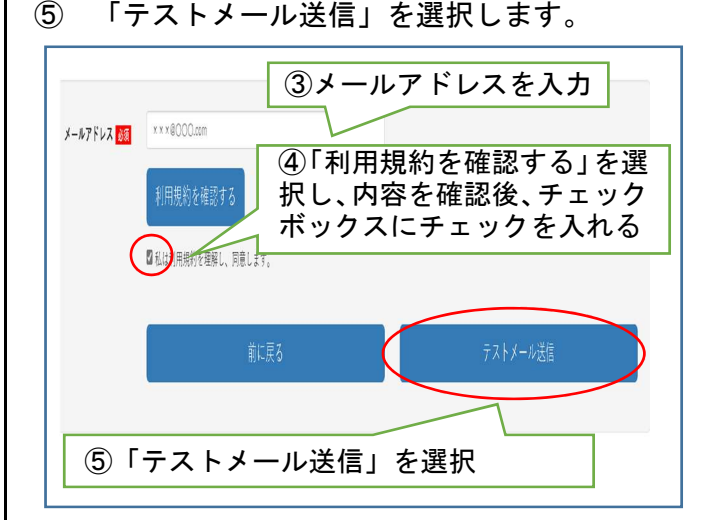

- ⑥ ③で入力したメールアドレス宛に届いた 登録用 URL にアクセスします。
	- ・登録用 URL の有効期限は 24 時間です。有効期 限を超過した場合は再度①~⑤の手続を行っ てください。
	- ・メールが届かない場合、迷惑メールの設定がさ れている等の可能性があります。設定を変更の 上、再度①~⑤の手続を行ってください。
- ⑦ マイページ情報を入力し、「登録する」を選択 します。(入力項目の説明は2ページです。)

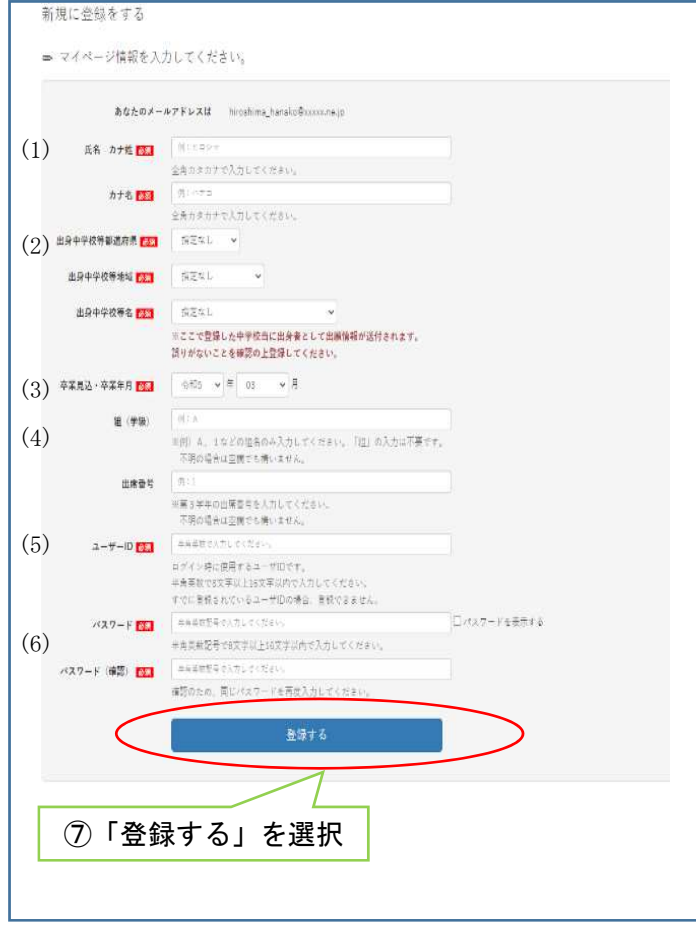

## STEP1 マイページ登録

- 〇 各項目については、次のとおりです。
- (1)氏名 カナ姓・カナ名

志願者氏名のフリガナを全角カタカナで入 力します。

外国籍等で住民票にフリガナの記載がない 場合、日本語読みでのフリガナを入力してくだ さい。

ミドルネームがある場合、「氏名 カナ名」 の欄にスペースで区切って入力してください。

(2)出身中学校等都道府県、出身中学校等地 域、出身中学校等名

志願者が在学又は卒業している中学校等の 情報をプルダウンリストから選択します。

卒業後5年を超える志願者等は、※1を参 照してください。

県外等の中学校等から出願する場合は、※ 2を参照してください。

#### (3)卒業見込・卒業年月

卒業見込年月又は卒業年月をプルダウンリ ストから選択します。

#### (4)組(学級)、出席番号

中学校等の指示に従い入力します。卒業後 等で不明な場合は空欄でも構いません。中学 校等が自校の生徒を検索する際に利用します

#### (5)ユーザーID

任意の半角英数字8文字以上 16 文字以内で 入力します。すでに登録されているユーザー ID の場合は登録できません。 ログインの際に使用します。

#### (6)パスワード

任意の半角英数記号8文字以上 16 文字以内 で入力します。

ログインの際に使用します。 ユーザーID とログインパスワードはログイ ンの際に必要となりますので、メモを取るな ど忘れないようにしてください。

※1 卒業後5年を超える志願者又は中学校 卒業程度認定試験に合格した志願者につ いては、実際に卒業した中学校等ではな く、プルダウンリストから次のとおり選 択してください。

出身中学校等都道府県→その他 出身中学校等地域→その他 出身中学校等名→卒業後5年を超えるもの 又は中学校卒業程度認定試験合格者

※2 県外等の中学校等から出願する場合 は、広島県公立高等学校入学者選抜実施 要項に定める「インターネット出願に係 る県外等の中学校等登録申請書」(様式 第 23 号) を出身中学校を通して広島県教 育員会へ1月 17 日(水)(通信制の課程 の選抜の場合は2月15日 (木))までに 電子メールで提出してください。

以上でマイページ登録が完了です。

マイページの登録が完了いたしました。

- 登録が完了いたしました。<br>登録したメールアドレスに登録完了メールを送信しています。 、通信環境により、登録完了メールの受信に時間がかかる場合がございます。<br>通信環境により、登録完了メールの受信に時間がかかる場合がございます。<br>その場合は、しばらく時間をおいて確認してください。

登録したメールアドレスに登録完了のメー ルが届きます。

#### -<br>【マイページ登録完了】広島県公立高等学校等入学者選抜 件名

 $P \cap U \neq 0 + 1 + L$ <br>|広島県公立高等学校等入学者選抜インターネット出願のマイページ登録が完了しました。 下記の【マイページURL】をクリックするとマイページ画面が表示されます。<br>マイページにログインすると各種手続きが行えます。<br>※ユーザーIDは今後マイページログインで必要な情報となりますので、本メールの削除等行わないよう、ご本人様で大切に保管をお願いい

#### STEP1は以上で完了です。

# 続いて STEP2出願情報の入力(「志願者登

## 録」)に進んでください。

- ・マイページ登録完了のページで「ログイ ンする」を選択するとそのままマイペー ジログイン画面に進むことができます。
- ・入力内容に誤りがあった場合、ログイン 後に STEP2で修正が可能です。

次の①から⑩の手順により、出願情報を入力し てください。

- ① インターネット出願システムの志願者サ イトにアクセスします。(STEP1①(1ペ ージ)と同じ手順です。)
- ② ユーザーID 及びパスワード (STEP17) (1~2ページ)で登録したもの)を入力 します。
- ③ 「認証コードを送信」を選択します。 ・認証コード欄は空欄のままです。

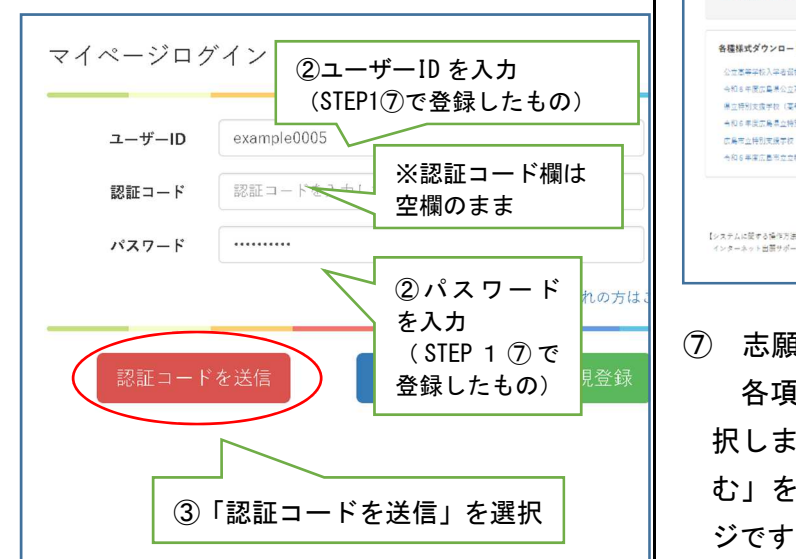

- ④ メールアドレス(STEP1③(1ページ) で登録したもの)に認証コード(6桁の数 字)が記載されたメールが届きます。その 認証コードを、ログイン画面の「認証コー ド」欄に入力します。
	- ・認証コードの有効期限は 30 分です。有効期限 を超過した場合は再度上記の①~③の手順を行 ってください。
- ⑤ 「ログイン」を選択します。

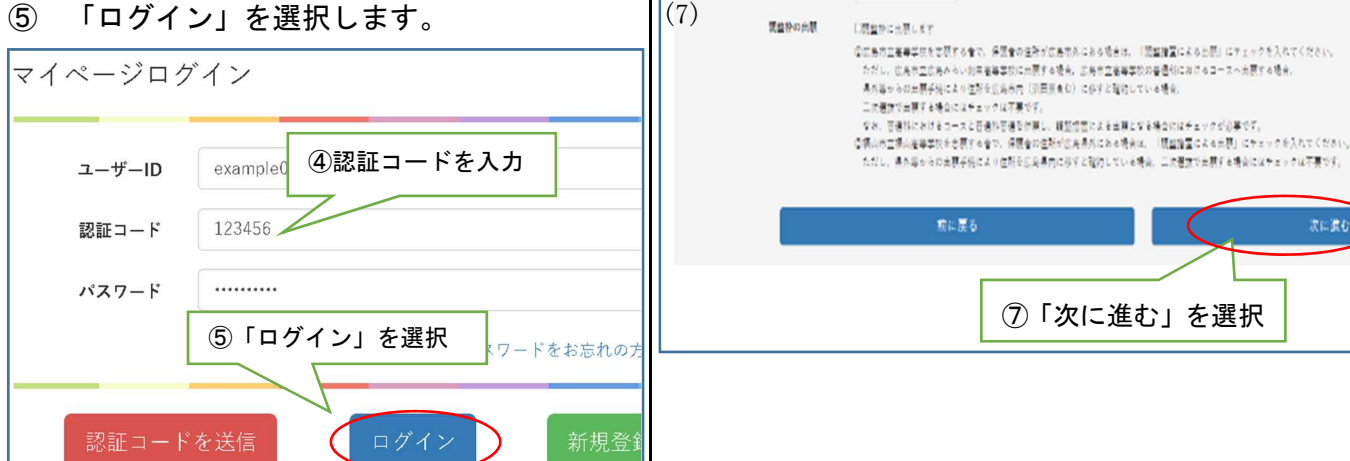

(1) (2) (3)

映

 $(4)$ 

(5) [第1卷图 卷制字符 · コース名 [11]

本語先進等学校等地域

通信の指摘 四日

2036 33

一次選字

全日利尿症 CANEZ

※歴史してください ♥ ■ 高麗式してください ♥

表版先高等学校等名 TET CARDCESIA图样学校 v  $t\bar{t}$ 

お選択すると言葉を否等を反答をのだり込みができます。

 $(6)$ <sup>[m22m] 2m<sub>7</sub>H - 2-76</sub></sup>

⑥ ログインすると、次の画面が表示されます。 画面中央下部の「志願者登録に進む」を選 択します。出願登録期間初日の9時から選択 できるようになります。

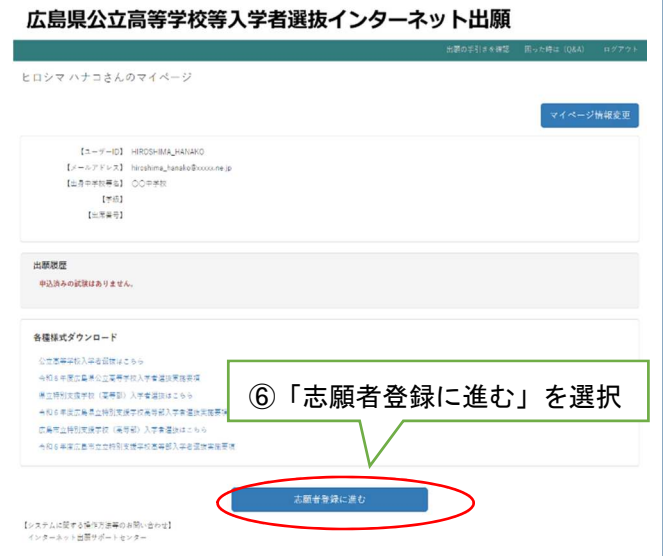

⑦ 志願先高等学校等選択画面に移ります。 各項目について、プルダウンリストから選 択します。全ての必須項目を選択後、「次に進 む」を選択します。(選択項目の説明は4ペー ジです。)

〇 各項目については、次のとおりです。

#### (1)選抜の種類

出願する選抜の種類をプルダウンリストか ら選択します。

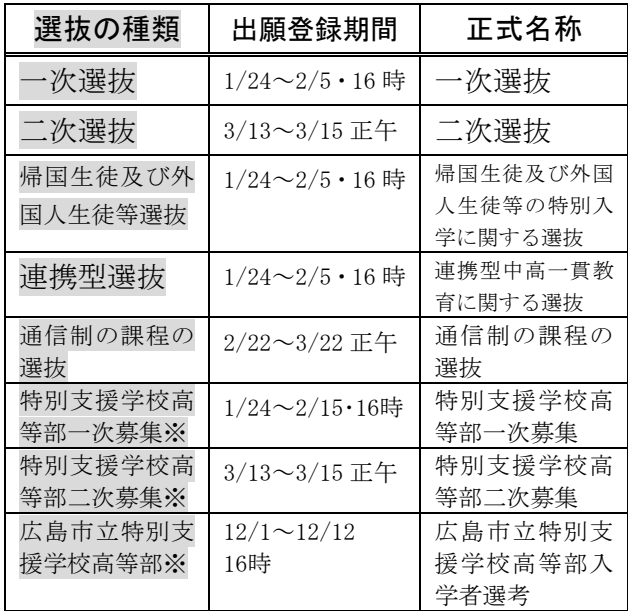

※ 特別支援学校高等部に出願される方は、特 別支援学校高等部用の手引により志願者登 録等を行ってください。

#### (2)志願課程

全日制課程、全日制課程(併設型)、全日制課 程分校、定時制課程、フレキシブル課程、通信 制課程、公立特別支援学校のいずれかをプルダ ウンリストから選択します。

#### (3)志願先高等学校等地域

志願先高等学校等の地域をプルダウンリス トから選択します。志願先高等学校等名の絞り 込みに利用できます。(必須項目ではありませ  $\lambda$ <sub>c</sub>)

#### (4)志願先高等学校等名

志願する高等学校等名をプルダウンリスト から選択します。

#### (5)【第1志望】志望学科・コース名

第1志望とする学科・コースをプルダウンリ ストから選択します。

## (6)【第2(第3)志望】志望学科・コース名

併願が可能な学科・コースのみプルダウンリ ストから選択することができます。併願を希望 しない場合は選択しないでください。

### (7)調整枠の出願

・広島市立高等学校を志願する者で、保護者の 住所が広島市外にある場合は、「調整措置によ る出願」にチェックを入れてください。ただし、 広島市立広島みらい創生高等学校に出願する 場合、広島市立高等学校の普通科におけるコー スへ出願する場合、県外等からの出願手続によ り住所を広島市内(沼田寮含む)に移すと確約 している場合、二次選抜で出願する場合にはチ ェックは不要です。なお、普通科におけるコー スと普通科普通を併願し、調整措置による出願 となる場合にはチェックが必要です。

・福山市立福山高等学校を志願する者で、保護 者の住所が広島県外にある場合は、「調整措置 による出願」にチェックを入れてください。た だし、県外等からの出願手続により住所を広島 県内に移すと確約している場合や二次選抜で 出願する場合にはチェックは不要です。

## ⑧ 志願者情報の入力画面に移ります。 志願者情報を入力し、「次に進む」を選択し ます。(入力項目の説明は5ページです。)

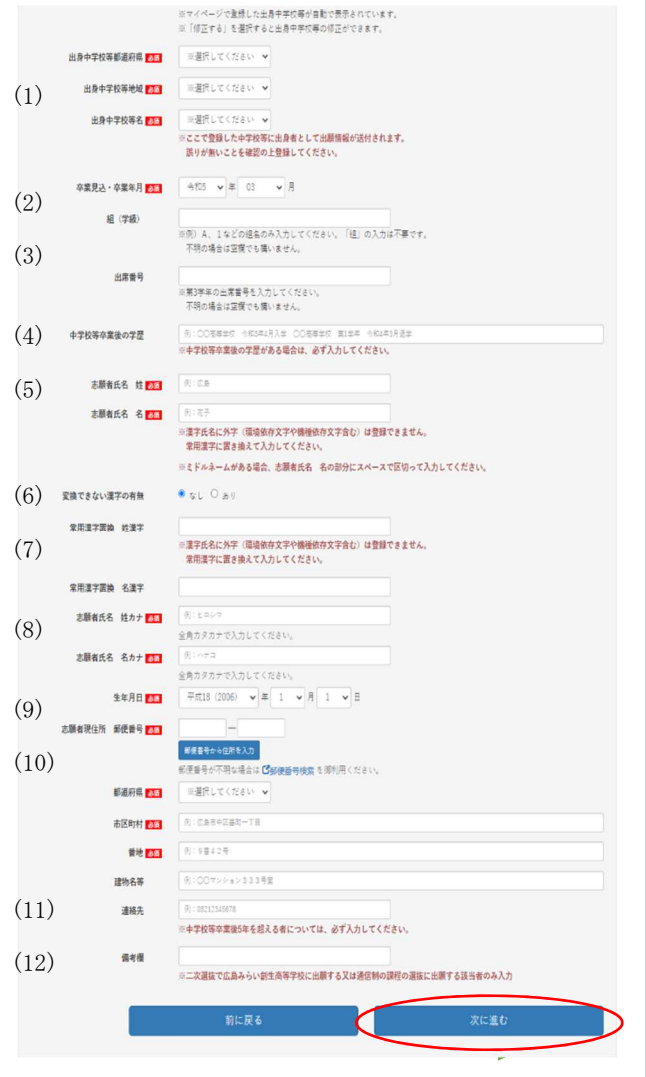

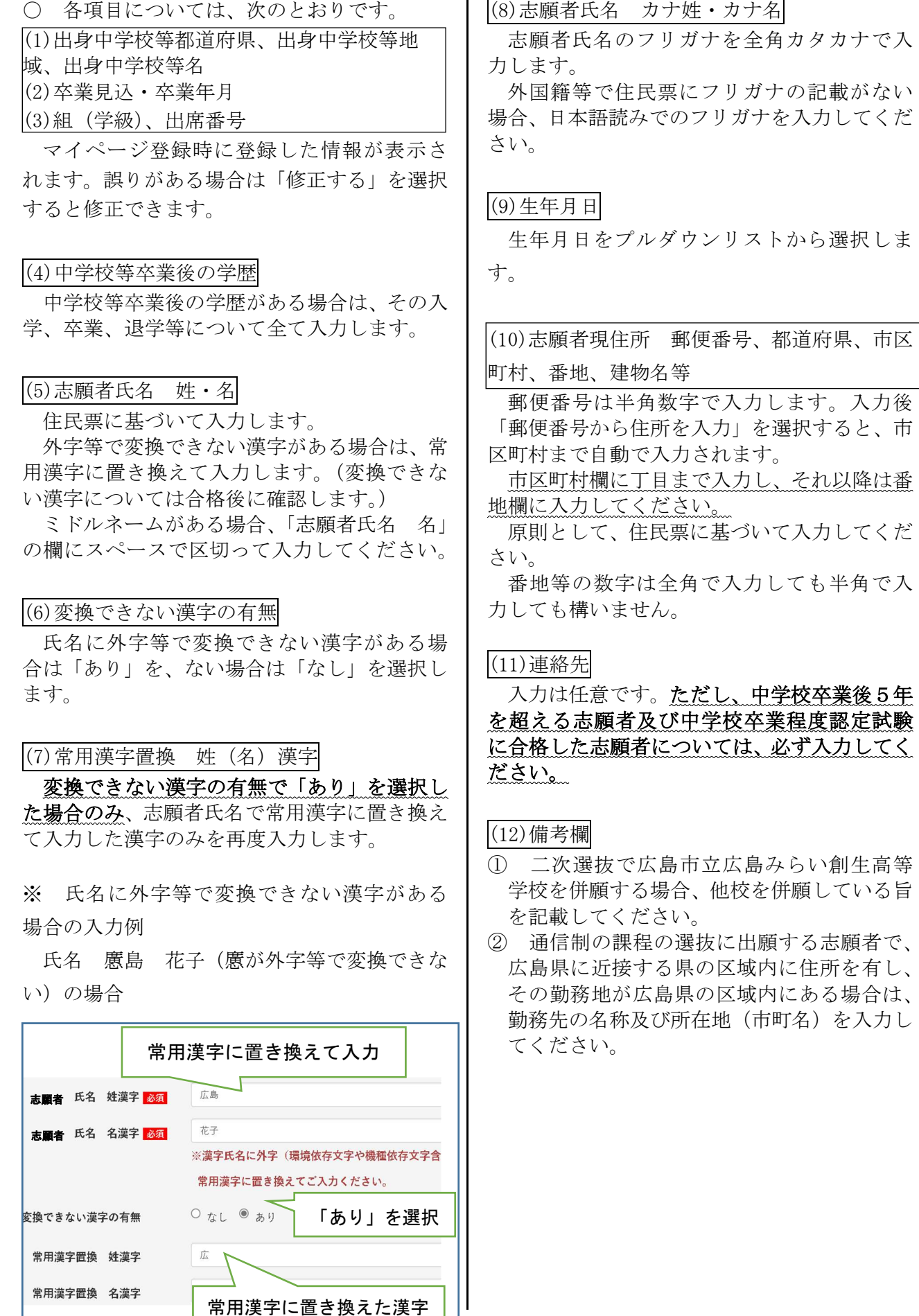

 $\mathbf{I}$ 

のみを再度入力

⑨ 保護者情報の入力画面に移ります。 保護者情報を入力し、「次に進む」を選択し ます。

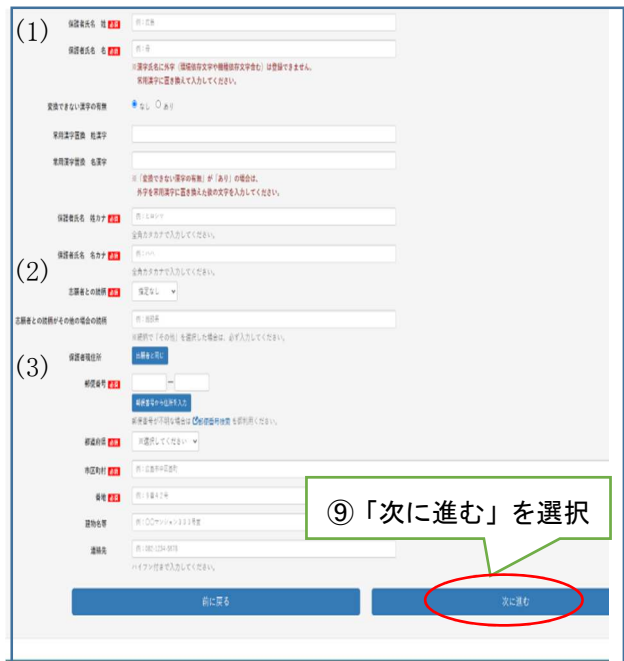

○ 各項目については、次のとおりです。 (1)保護者氏名 姓・名、姓カナ・名カナ

住民票に基づいて入力します。外字等で変換 できない漢字がある場合の入力方法は志願者 の場合と同じです。(5ページ(7)参照)

保護者が施設長である場合、施設長の氏名を 入力してください。施設名等の入力は不要です。

#### (2)志願者との続柄

志願者の続柄をプルダウンリストから選択 します。

「その他」を選択した場合は、「志願者との続 柄がその他の場合の続柄」欄に入力してくださ い。

#### (3)保護者現住所

志願者と同じ住所の場合は「志願者に同じ」 を選択します。志願者の住所が自動的に入力さ れます。

- ※ 「保護者」とは、次のとおりです。
	- ・志願者が未成年の者については、その親権 者又は未成年後見人とする。
	- ・志願者が成年の者については、県立高等学 校を志願する場合にあっては、親権者又は 未成年後見人に準ずる者、広島市立高等学 校を志願する場合にあっては、志願者を現 に監護する者、呉市立、福山市立又は尾道 市立高等学校を志願する場合にあっては、

保証人とする。成年の者における「保護者」 は独立の生計を営む成年の者であること。 ・未成年後見人が法人である場合もある。

⑩ 出願内容確認画面に移ります。 内容を確認し、修正がある場合は各項目の 右上の「変更」を選択し、修正します。 内容に誤り等がなければ「登録する」を選 択します。

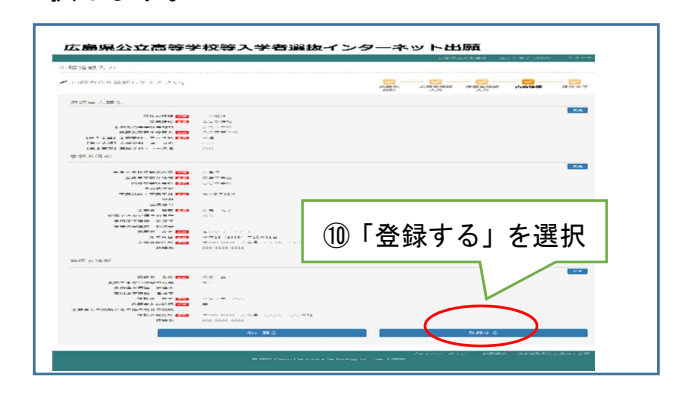

#### 以上で志願者登録が完了です。

STEP1③で登録したメールアドレスに出願受 付完了のメールが届きます。

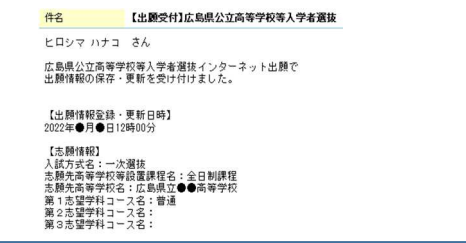

- ・登録後は出身中学校等で確認登録(出身中学 校等がシステムで内容を確認し、高等学校へ 提出すること)ができるようになります。ま た、入力した内容に修正がある場合、中学校 等が確認登録をするまでは、マイページから 「出願内容を変更する」を選択することで内 容を修正することができます。
- ・出身中学校等が確認登録をした後に修正の必 要が生じた場合、志願先高等学校において中 学校等の確認登録を解除する必要があるた め、出身中学校等に申し出てください。
- ・志願先高等学校が確認登録を行うと、STEP1 ③(1ページ)で登録したメールアドレスに 確認登録完了のメールが届きます。

STEP2は以上で完了です。

志願変更の可能性がある場合は STEP3志願 変更後の入力(出願登録の取下げ後の「再登録」) へ進んでください。

志願変更をしない場合は STEP4入学者選抜 料の納付へ進んでください。

## STEP3 志願変更後の入力(出願登録の取下げ後の「再登録」)

## ※ この手続は志願変更をする場合のみ、2月 14日(水)から行うことができます。

一次選抜、帰国生徒及び外国人生徒等の特別 入学に関する選抜の志願者は、1回に限り志願 した高等学校、課程又は学科の志願変更を行う ことができます。

- ※ 志願変更願を提出した後は、当初志願した高 等学校の同じ課程の同じ学科(普通科における コース及び同一学科内の学科を含む。)に再び 出願することはできませんので注意してくだ さい。
- ① 志願変更願(様式第7号)を出身中学校長 に提出します。(取下げ)
- ② 当初志願した志願先高等学校が出身中学 校長から志願変更願(様式第7号)を受理し た後、中学校等の確認登録の解除(確認解除) がされた状態になります。
	- ・確認解除されると、STEP1③(1ページ)で登 録したメールアドレスにメールが届きます。
- ③ マイページにログインします。 ログイン方法は STEP2①~⑤(3ページ) と同じです。
- ④ 「出願内容を変更する」を選択します。

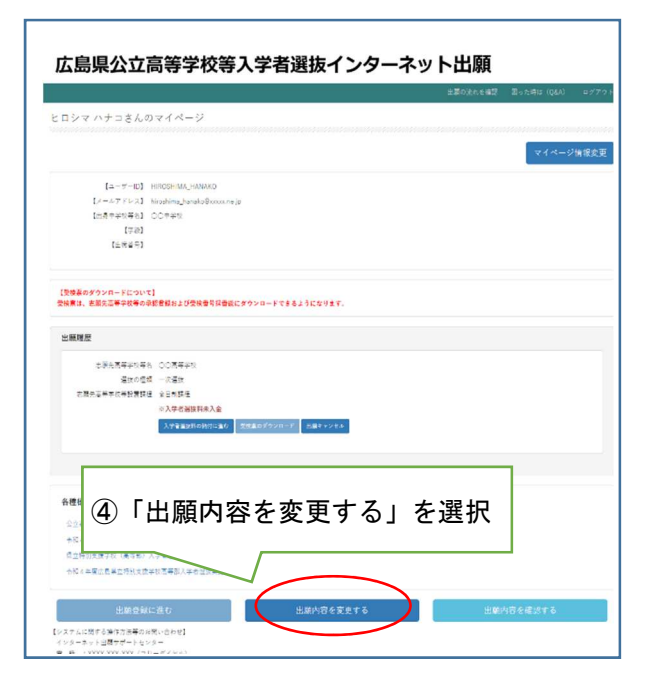

⑤ 志願先高等学校が表示されている部分の 右上の「修正」を選択します。

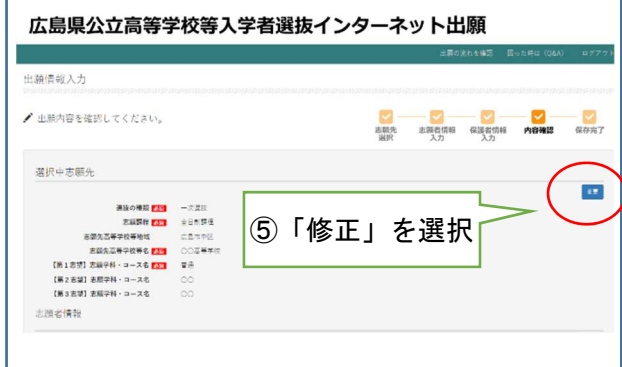

- ⑥ STEP2⑦(3ページ)の志願先高等学校等 選択画面に移ります。STEP 2 (7) (3ページ) と同様に、変更後の志願先高等学校等をプル ダウンリストから選択し、「次に進む」を選択 します。
- ⑦ その後、STEP2⑧(4ページ)志願者情報 の入力画面、STEP2⑨(6ページ)保護者情 報の入力画面に移りますが、修正はできない のでそれぞれ「次に進む」を選択します。最 後に STEP2⑩(6ページ)出願内容確認画面 に移りますので、内容に誤りがなければ「登 録する」を選択します。

STEP3は以上で完了です。 続いて STEP4入学者選抜料の納付に進んで ください。

## STEP4 入学者選抜料の納付

志願者は、志願者登録後から、入学者選抜料を 納付することができます。(通信制の課程の選 抜を除く。)

## 注意

志願変更をする可能性がある場合は、必ず志 願変更後に入学者選抜料を納付してください。 志願変更前に入学者選抜料を納付すると、再 度の納付が必要になる場合があります。一度納 付した入学者選抜料は返還されません。(差額 が生じる場合も返金されません。)

志願変更前に入学者選抜料を納付し、 再度の納付が必要となる場合

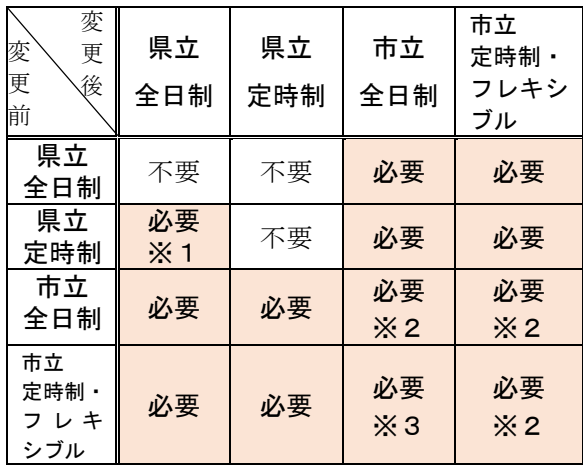

- ※1 全日制と定時制の差額 (1,250円)の 納付が必要です。
- ※2 同一の市(例:広島市立から広島市立) に志願変更をする場合には不要ですが、 異なる市(例:広島市立から呉市立)に 志願変更する場合は再度の納付が必要 です。
- ※3 同一の市に志願変更する場合、全日制 と定時制・フレキシブルの差額(1,250 円) の納付が必要です。異なる市に志願変更 する場合は再度の納付が必要です。

## 上記表で「必要」となっている場合は、出身 中学校等に速やかに申し出てください。納付方 法について別途指示があります。

なお、卒業後5年を超える志願者又は中学校 卒業程度認定試験に合格した志願者について は、県教育委員会高校入学者選抜制度推進課に 申し出てください。

志願先高等学校確定後、次の①~④の手順に より、入学者選抜料を納付してください。

- ① マイページにログインします。 ログイン方法は STEP2①~⑤(3ページ) と同じです。
- ② 「入学者選抜料の納付に進む」を選択しま す。

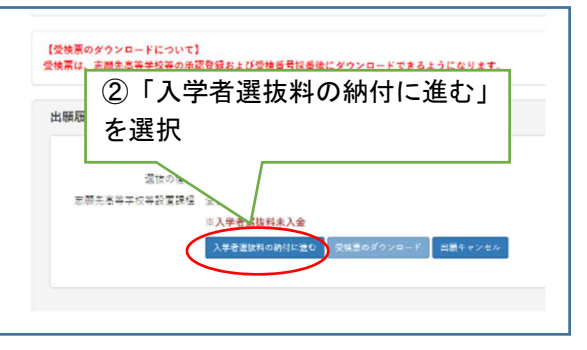

- ③ 決済方法選択画面に進みます。志願先高等 学校が確定していることを確認の上、「上記 について同意する」をチェックします。
- ④ 決済方法を選択することができるように なるので、希望の決済方法を選択します。 それぞれの画面に進むので、必要事項を入 力し、入学者選抜料を納付してください。

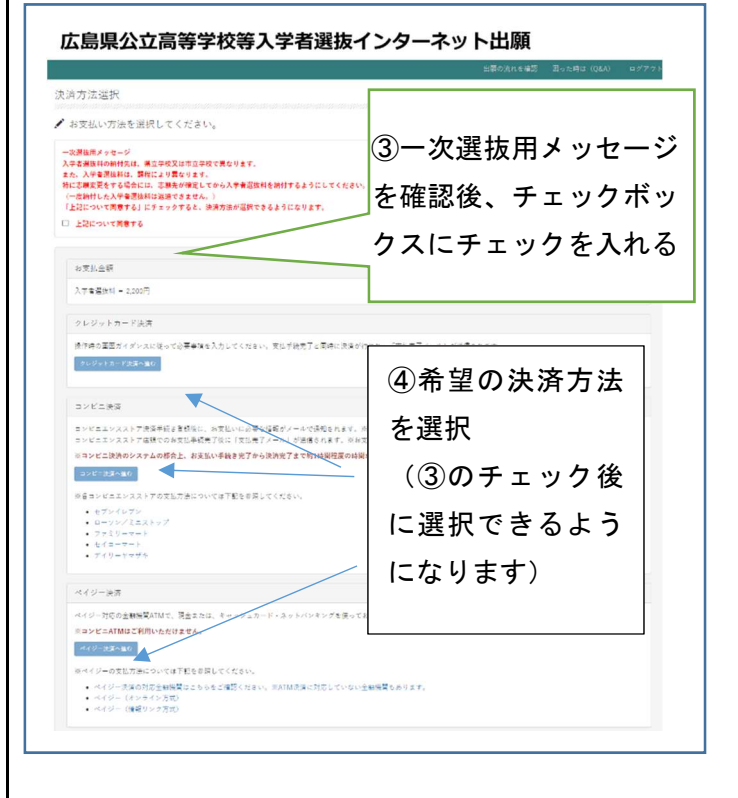

## STEP4 入学者選抜料の納付

決済方法は次の3つから選択することができ ます。

- 1 クレジットカード決済
- 2 コンビニ決済
- 3 ペイジー決済(銀行決済)

## 注意

- ・決済手続を選択しただけでは、納付は完了 していません。最後まで手続を行い、必ず 納付を完了させてください。
- ・コンビニ決済、ペイジー決済を選択した場 合、各コンビニエンスストアや ATM に行き、 支払い手続を完了させる必要があります。 (支払い方法は、決済画面から確認するこ とができます。)
- ・コンビニ決済の場合、支払い後領収書を渡 されますので、必ず保管しておいてくださ い。
- ・ペイジー決済で ATM 支払いを行った場合、 支払い後明細票が出ますので、必ず保管し ておいてください。
- ・コンビニ決済及びペイジー決済の場合、支 払い後システムへの反映が最大で1時間 程度かかる場合があります。
- ・コンビニ決済及びペイジー決済の場合、決 済方法を確定すると変更できなくなるの で注意してください。
- ・納付が完了すると、STEP1③で登録したメ ールアドレスにメールが届きます。
- 1 クレジットカード決済画面

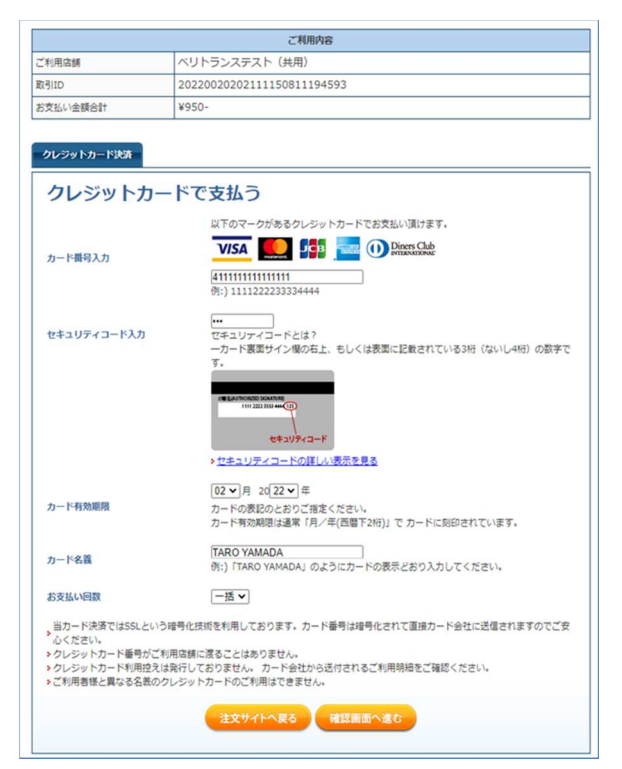

### 2 コンビニ決済画面

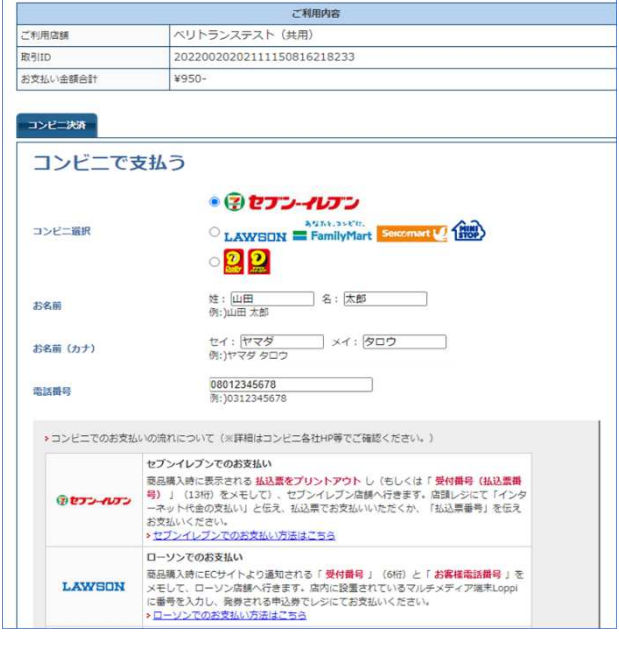

※入力する氏名は、志願者でも保護者でもどち らでも構いません。

## 3 ペイジー決済(銀行決済)画面

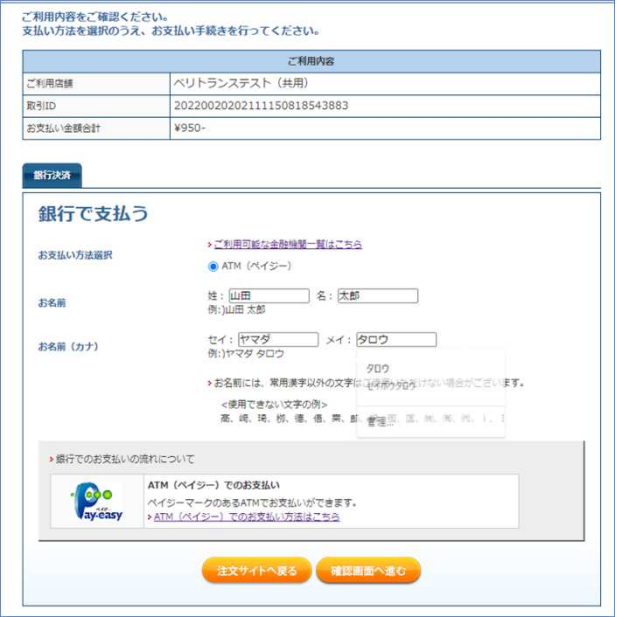

※入力する氏名は、志願者でも保護者でもどち らでも構いません。

STEP4は以上で完了です。 続いて STEP5受検票のダウンロードに進ん でください。

## STEP5 受検票のダウンロード

志願先高等学校の受検番号の採番以降、マイ ページから受検票をダウンロードすることが できます。

印刷後破線で切り離し、検査当日持参して ください。

ダウンロードできるようになる期日は、次 のとおりです。

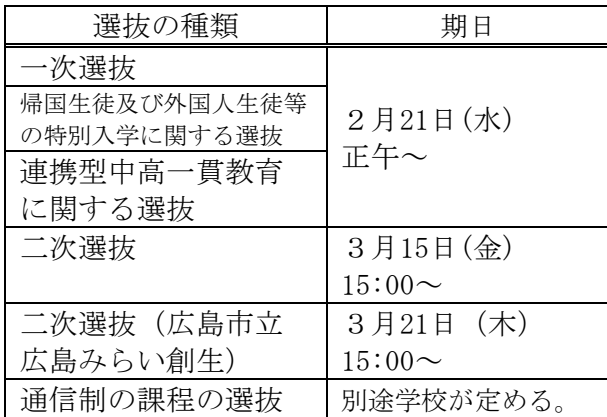

次の①~②の手順により、受検票を印刷し てください。(コンビニエンスストアでも印刷 することができます。)

なお、印刷環境がない場合には、出身中学 校等に申し出てください。

- ① マイページにログインします。 ログイン方法は STEP2①~⑤(3ページ) と同じです。
- ② 「受検票のダウンロード」を選択する と、PDFファイルが表示されるので、印 刷します。

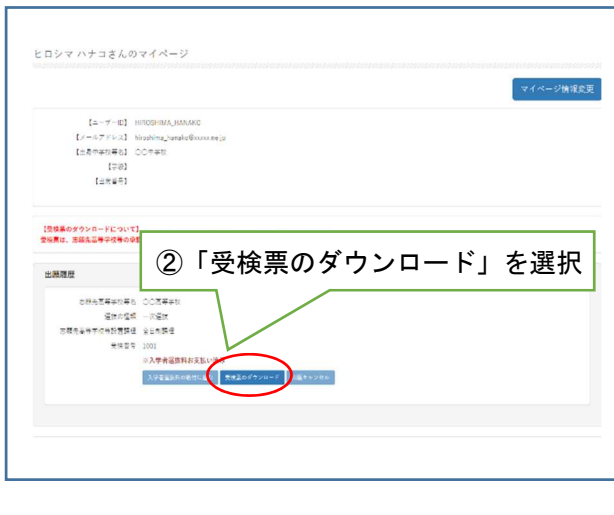

(受検票イメージ)

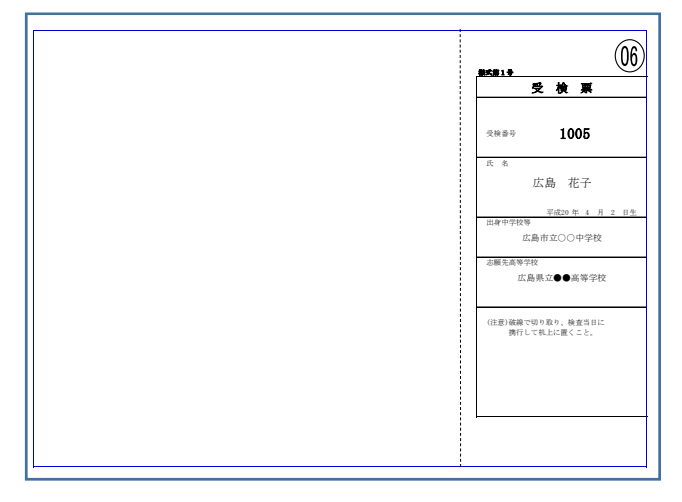

- 〇 印刷上の注意
	- ・用紙の大きさは日本産業規格A列4と し、横向きで印刷する。
	- ・用紙の色は白色とする。用紙の種類等は 問わない。

#### STEP5は以上で完了です。

 選抜結果をマイページから確認する方法は、 STEP6選抜結果の確認を参照してください。

## STEP6 選抜結果の確認

各高等学校が定める合格発表期間中は、次の ①~②の手順によりマイページから選抜結果 を確認することができます。

- ① マイページにログインします。 ログイン方法は STEP2①~⑤(3ページ) と同じです。
- ② 「合格発表」を選択します。

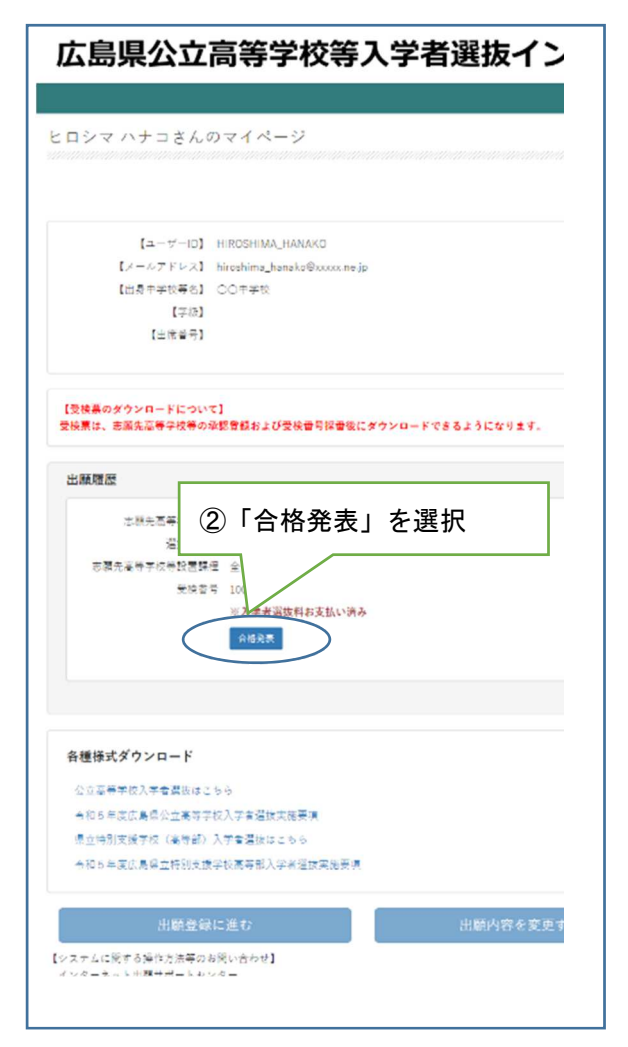

(画面イメージ)

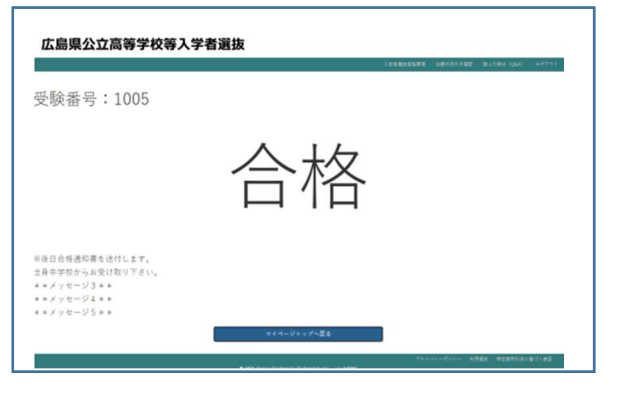

STEP6は以上で完了です。

## (その他1)二次選抜で広島みらい創生高等学校を併願する場合

二次選抜で、広島みらい創生高等学校以外の 高等学校と、広島みらい創生高等学校を併願す る場合、それぞれの高等学校に出願登録するた めに、2つのアカウントでマイページをそれぞ れ登録する必要があります。

STEP 1 から2 ( $1 \sim 6$ ページ)までの手順を 2回行ってください。同じユーザーID では登録 できないので、それぞれ別のユーザーID で登録 してください。

 広島みらい創生高等学校に出願するために 登録したマイページの志願者情報の備考欄に は、二次選抜で他校を併願している旨を記載し てください。

(入力例) 他校を併願しています。

 受検票は、3月 21 日(木)15 時以降にダウ ンロード可能となります。

## 注意

 広島みらい創生高等学校に出願するために 登録したマイページでは、併願先の高等学校の 合格発表の結果を確認してから3月 21 日(木) 正午までに入学者選抜料を納付してください。

 既に入学者選抜料を納付した状態で、広島み らい創生高等学校を受検しなくなった場合、入 学者選抜料は返還されません。

## (その他2)出願キャンセル

 一人の志願者が誤って2つ以上のマイペー ジを登録した場合や、志願変更願を提出し、 出願を取り下げた後、再提出を行わない場 合、次の①~③の手順により、マイページか ら出願キャンセルを行ってください。

 なお、入学者選抜料の納付が完了した後は 出願キャンセルができないため、出身中学校 等にマイページを削除するよう依頼してくだ さい。

- ① マイページにログインします。 ログイン方法は STEP2①~⑤(3ページ) と同じです。
- ② 「出願キャンセル」を選択します。

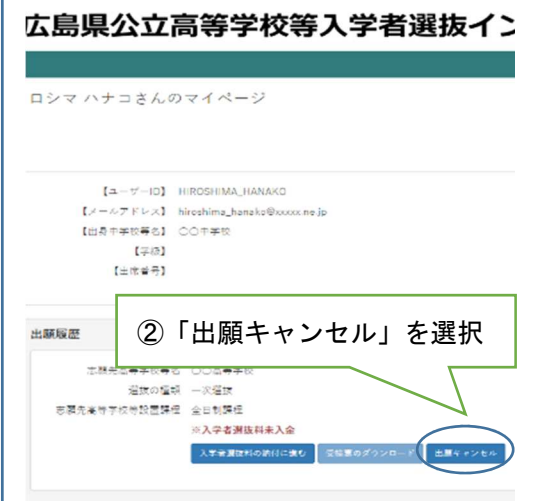

③ 確認画面が表示されるので、「はい」を選択 します。

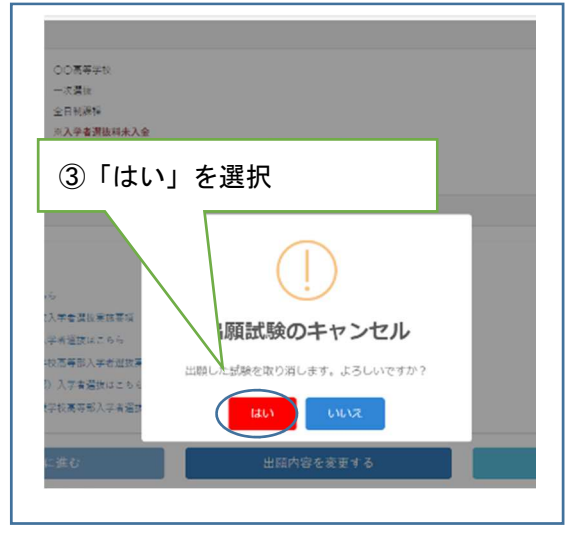

以上で出願キャンセルは完了です。

(参考)出願の流れ

1 一次選抜、帰国生徒及び外国人生徒等の特別入学に関する選抜

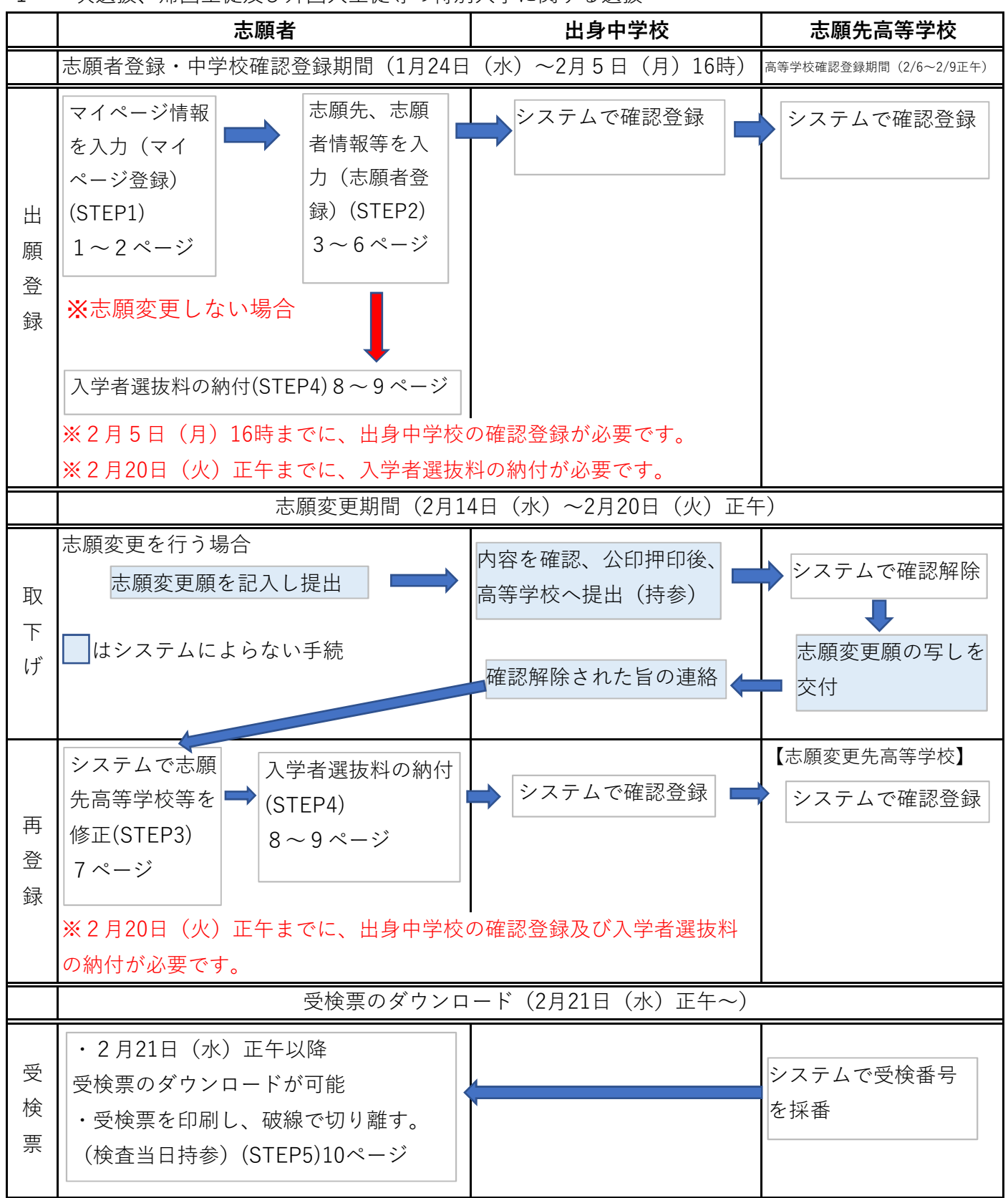

※紙の提出書類がある場合は、別途提出が必要です。

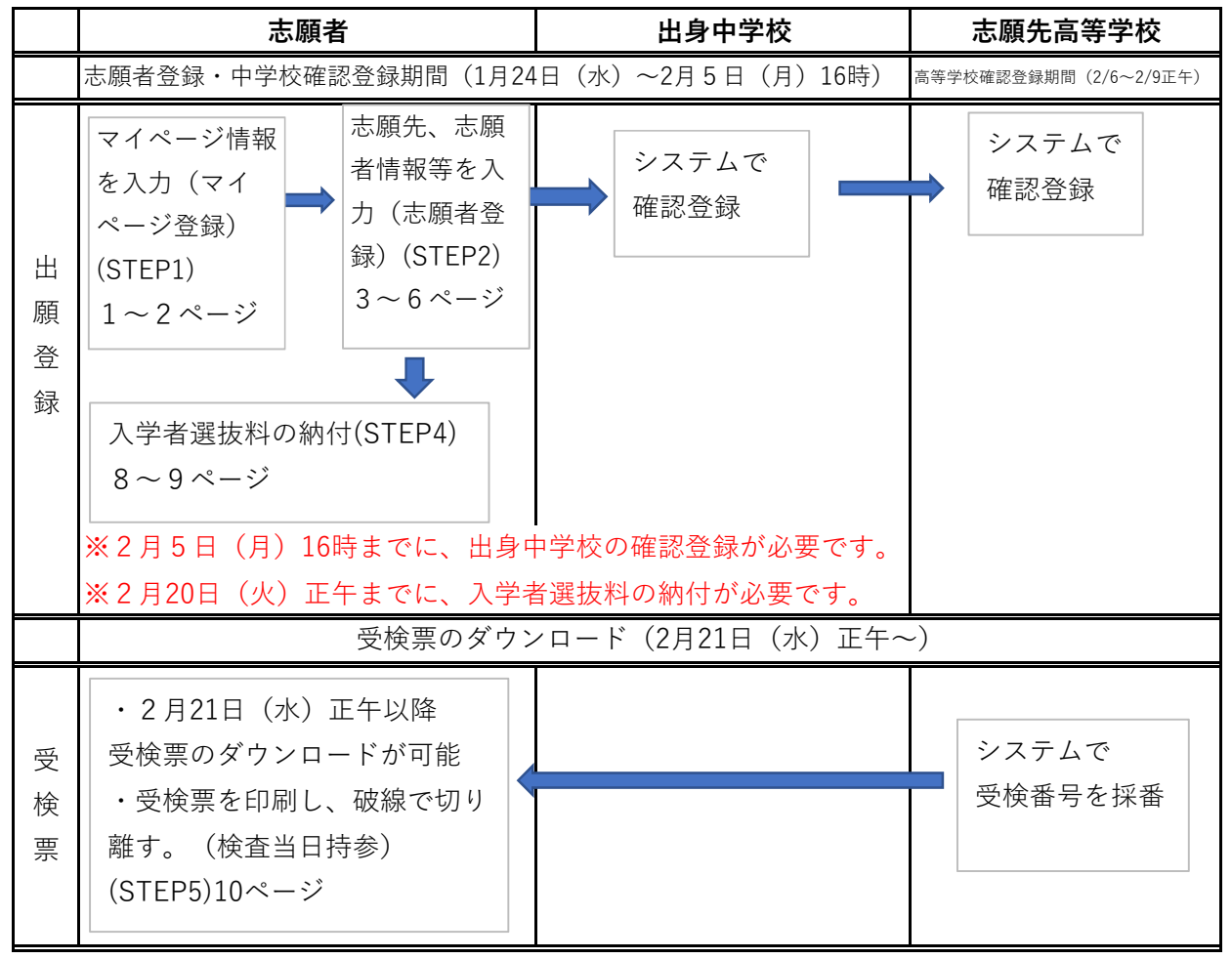

#### 3 二次選抜

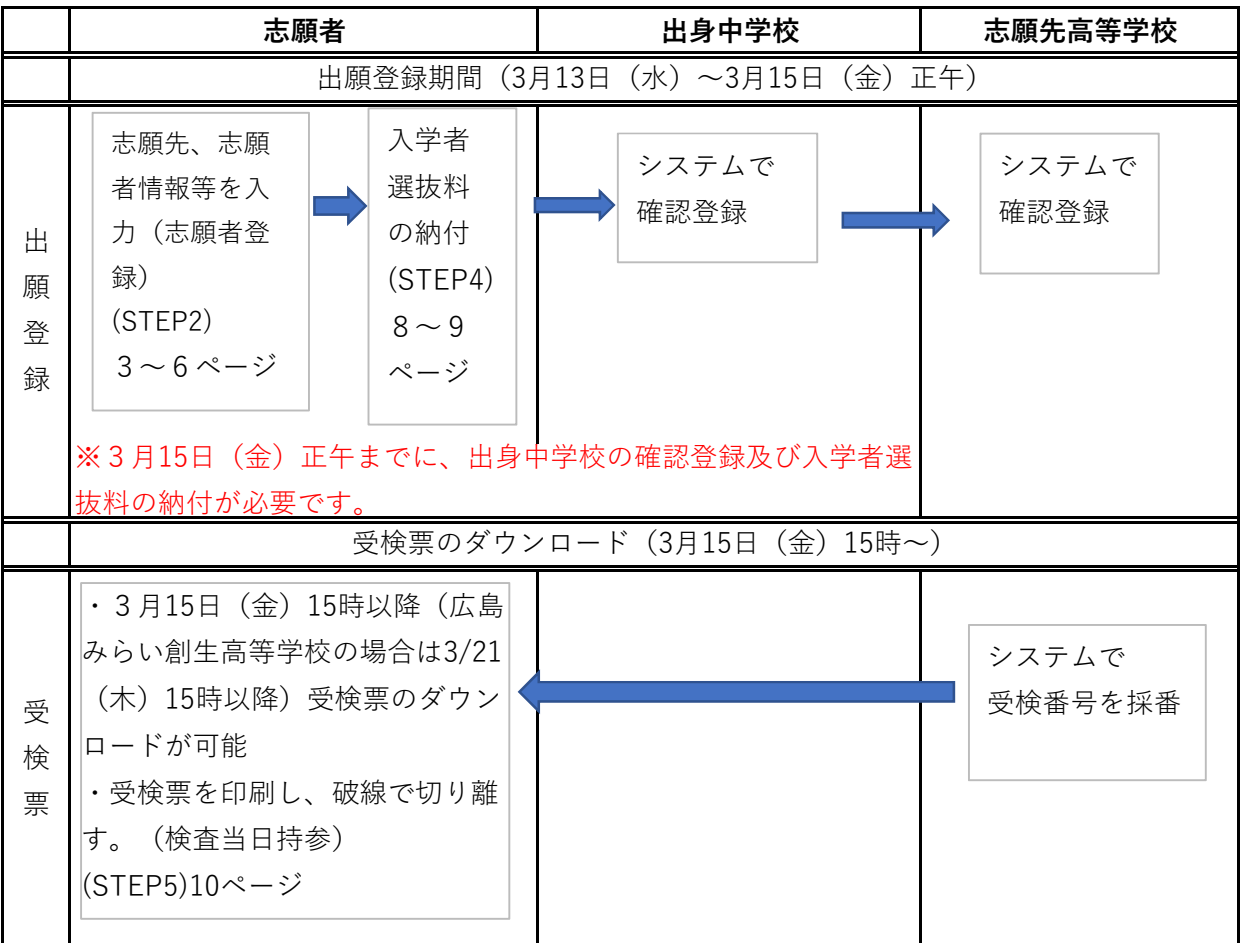

#### 4 通信制の課程の選抜

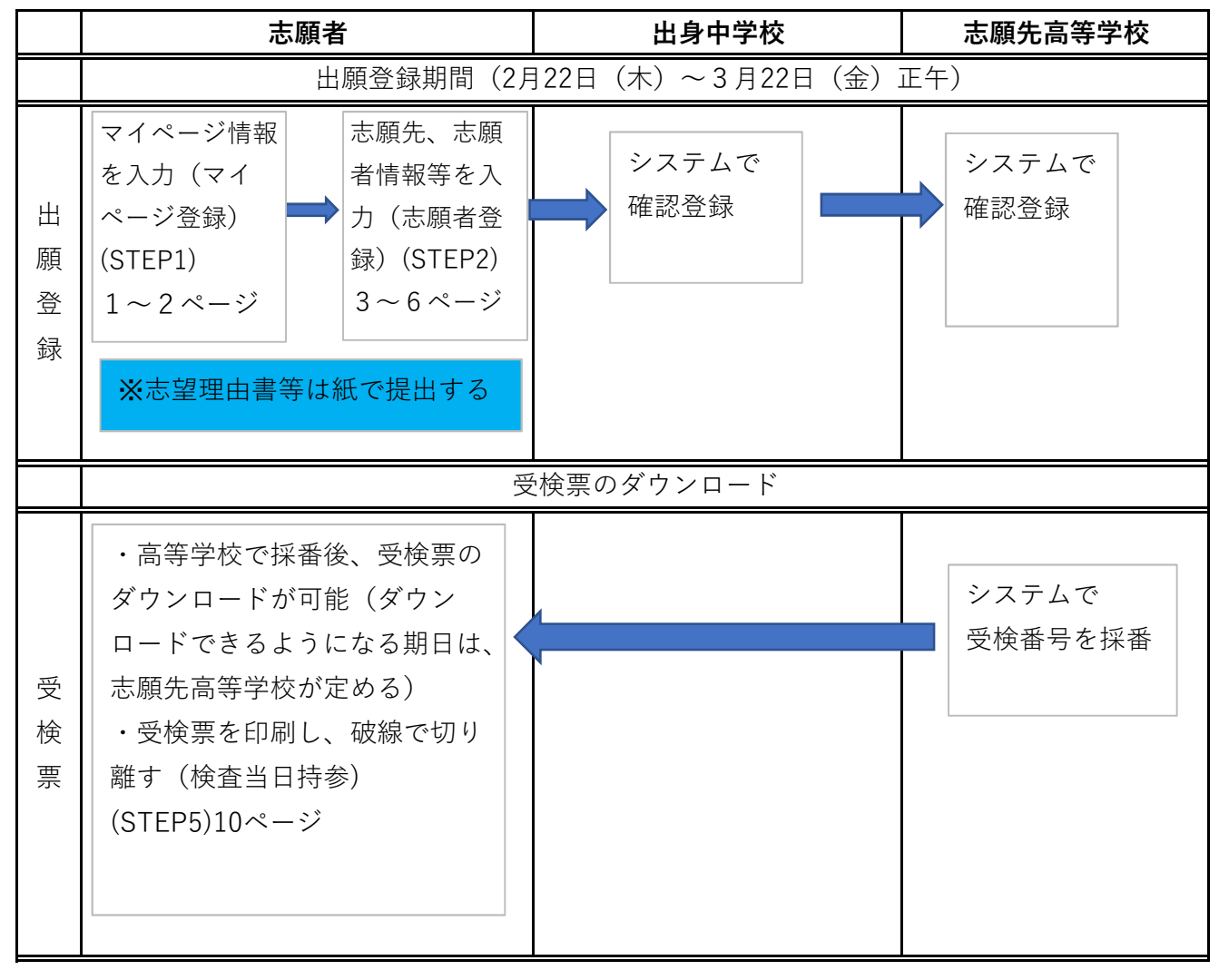

## 5 令和6年度広島県公立高等学校入学者選抜日程(概要)

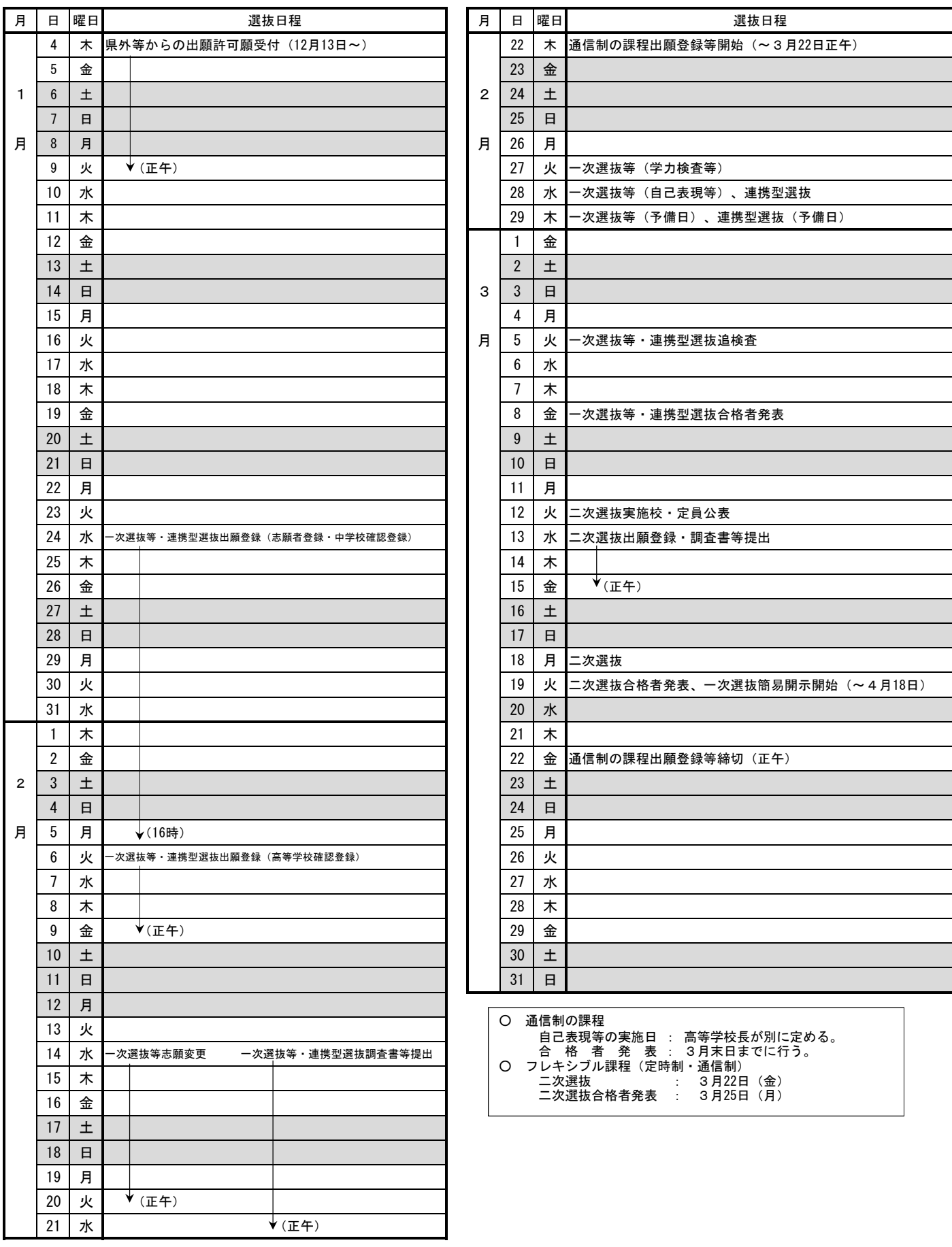

(注)1 「一次選抜等」とは、一次選抜、帰国生徒及び外国人生徒等の特別入学に関する選抜、「連携型選抜」とは連携型中高一貫教育 に関する選抜のことである。

2 日曜日、土曜日及び国民の祝日は、原則として高等学校等窓口での受付事務等を行わない。